## **Skin retouching**

1. Open up the RAW or Jpeg file as usual and make the adjustments you would usually make in RAW or just open the jpeg.

2. Duplicate the layer and if it is a smart layer (ie RAW) rasterise it

3. zoom in and repair any spots or marks you don't want to be visible - be careful not to remove any distinguishing marks like a mole.

4. Once you are happy with the edit, duplicate the layer. The new layer is the one you will now work on.

5. Change the blend mod of this layer to vivid light

6. Invert the layer (the image should go grey with a few highlighted areas showing up

- 7. Convert the layer to smart filters
- 8. Apply Filter Other High pass set the level to around 19

9. Apply Filter - Gaussian Blur - set the level to 0.7

10. Double click to the right of the layer and it will bring up the style panel

Do not change anything or select anything.

In the centre of this panel there are two sliders and at the end of the sliders there are a pair of indicators.

Using the top slider only, hold down ALT and click on the inner right slider, which will separate the pair. Slide this single inner slider to the left about 2/3 across leaving one slider in place on the right. Do the same for the left hand slider so you should now have the sliders looking like this:

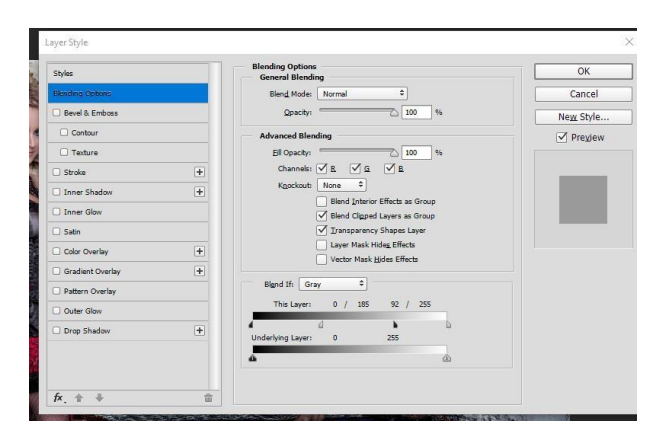

Click OK

11. Add a black layer mask to this layer (hold ALT as you click the add mask)

12. Select a White soft brush and 'paint in' the retouched skin as if applying make-up do not go over eyebrows, eyes and hair.

[http://imaginariumtrilogy.co.uk](http://imaginariumtrilogy.co.uk/)

<https://www.facebook.com/GaryNichollsPhotography>